# บทที่ 5

## **การใช้งานโครงร่าง FOOD**

**ในบทนีจะอธิบายถึงส่วนติดต่อกับผู้ใช้งานของสภาพแวดล้อมในการพัฒนาโปรแกรม ใ]ระยุกต์เชิงวัตถุด้วย FOOD และวิธีการใช้ FOOD เพื่อพัฒนาโปรแกรมประยุกต์เชิงวัตถุ ซึ่งในการ ใช้งานแบ่งเป็น 3 ขันตอนหลัก คือ ขันตอนการสร้างโปรแกรมประยุกต์ ขันตอนการสร้างหรือนำเข้า จาวาบีน และขันตอนการสร้างโครงชุดคำสั่งรูปแบบการออกแบบ**

### 5.1 ขั้นตอนการสร้างโปรแกรมประยุกต์

**เมื่อผู้ใช้เข้าสู่ระบบ หน้าจอหลัก (Main window) จะเป็นตัวควบคุมสภาพแวดล้อมในการ ทำงานของระบบ ส่วนของหน้าจอหลักจะแบ่งออกเป็น 2 ส่วน คือ ส่วนของแถบเมนู และแถบ องค์ประกอบของซอฟต์แวร์ ที่จะนำมาใช้พัฒนาโปรแกรมในส่วนติดต่อกับผู้ใช้ ดังแสดงใน รูปที่ 5.1**

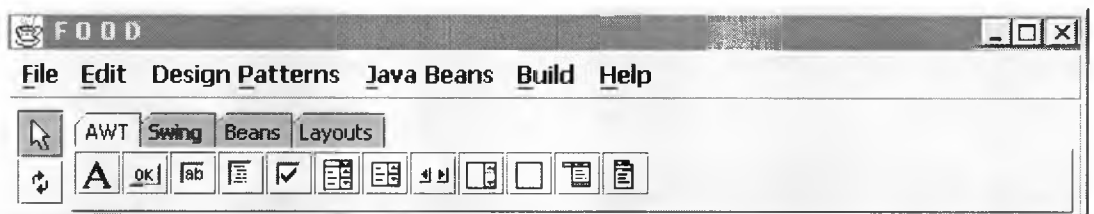

**รูปที่ 5.1 หน้าจอหลักของ FOOD ประกอบด้วยเมนูและแถบเครื่องมือ**

**ส่วนของแถบเมนู และแถบเครื่องมือ ประกอบด้วยรายการต่างๆ ที่ให้ผู้ใช้สามารถเลือกการ ทำงานได้ ดังต่อไปนี**

- **1. "File Menu" จะมีรายการเมนูย่อยเพื่อให้ผู้ใช้เลือกสร้างจาวาออปเจคใหม่ บันทึกไฟล์ จาวาชอร์สโปรแกรม และออกจากระบบ**
- **2. "Design Patterns Menu" เพื่อเรียกใช้งาน ส่วนจัดการรูปแบบการออกแบบ**
- **3. "Java Beans Menu" เพื่อเรียกใช้งาน ส่วนจัดการจาวาบน**
- **4. "Build Menu" เพื่อให้ผู้ใช้ทำการคอมไพล์โปรแกรม และสั่งรันโปรแกรมที่พัฒนา**
- **5. "Help Menu" เป็นการแสดงข้อมูลเพิ่มเติมให้ผู้ใช้สามารถศึกษาทำความเข้าใจการใช้งาน**
- **6. I j y เป็นปมกำหนดสถานะออกแบบ เพื่อใช้เมาส์ควบคุมการกำหนดตำแหน่ง และ ขนาดองค์ประกอบของซอฟต์แวร์บนฟอร์มวินโดว์**
- **7.**  $\vert$  3 - เป็นการกำหนดสถานะเชื่อมองค์ประกอบ เพื่อใช้เมาส์ควบคุมการเชื่อมความ สัมพันธ์องค์ประกอบของซอฟต์แวร์บนฟอร์มวินโดว์
- 8. แทปบาร์"AWT" ประกอบด้วยปมสัญลักษณ์องค์ประกอบของซอฟต์แวร์ในแพ็กเกจ **java.awt**
- **9. แทปบาร์ "Swing" ประกอบด้วยปมองค์ประกอบของซอฟต์แวร์ในแพ็กเกจ javax. swing**
- **10. แทปบาร์ "Beans" ประกอบด้วยปมองค์1ประกอบ1ของจาวาบีน**
- **11. แทปบาร์ "Layouts" ประกอบด้วยปมสัญลักษณ์ ของรูปแบบการจัดวางองค์ประกอบ อัตโนมัติที่ใช้ในจาวา**

เมื่อผู้ใช้เลือกเริ่มงานใหม่จากแถบเมนู (File/New) จะมีวินโคว์แสคงเทมเพลส (Templates) **ให้ผู้ใช้เลือกประเภทของออปเจคที่ต้องการสร้างใหม่ ดังแสดงในรูปที่** 5.2 **และเมื่อผู้ใช้เลือก ประเภทของออปเจคแล้ว โปรแกรมจะให้ผู้ใช้ตังชื่อ เพื่อจะใช้บันทึกเป็นชื่อของไฟล์ชุดคำสั่ง จาก นั้นระบบจะทำการเตรียมสภาพแวดล้อมสำหรับพัฒนาโปรแกรมแบ่งเป็น** 3 **วินโดว์ วินโดว์แรกเป็น วินโดว์สำหรับแก้ไขชุดคำสั่งดังแสดงในรูปที่** 5.3 **โดยระบบจะสร้างโครงชุดคำสั่งเริ่มด้นให้ อัตโนมัติตามประเภทที่เลือกจากเทมเพลส วินโดว์ที่สองเป็นฟอร์มวินโดว์จะแสดงเป็นวินโดว์ว่าง ไว้สำหรับ ผู้พัฒนาโปรแกรมใช้ออกแบบส่วนติดต่อกับผู้ใช้งานโดยนำองค์ประกอบของ ซอฟต์แวร์มาวางจัดเรียงบนฟอร์มวินโดว์ ดังแสดงในรูปที่** 5.4 **และวินโดว์ที่สามมีรูปแบบเป็น โครงสร้างต้นไม้แสดงรายการ ออปเจคทังหมดที่สร้างขืนระหว่างการพัฒนาโปรแกรมและแสดง คุณสมบัติต่างๆของออปเจคที่ถูกเลือก โดยผู้ใช้สามารถเปลี่ยนแปลงค่าของคุณสมบัติได้ตาม ต้องการ ดังแสดงในรูปที่** 5.5

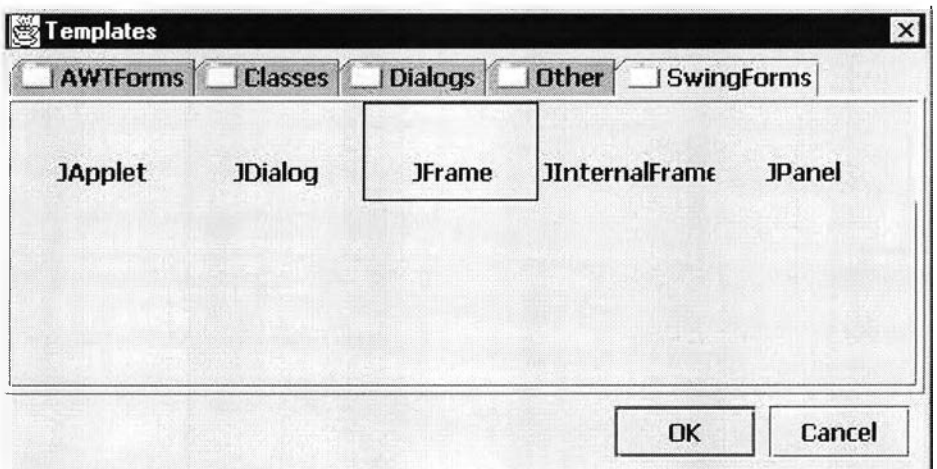

**รูปที่ 5.2 เทมเพลสให้ผู้ใช้เลือกประเภทของออปเจคที่ด้องการสร้างใหม่**

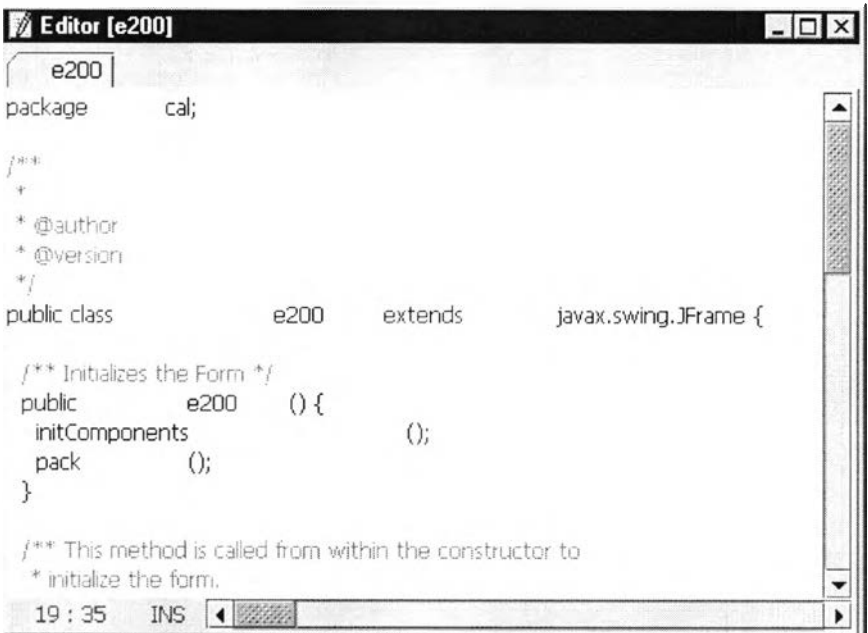

# **รูปที่ 5.3 วินโดว์สำหรับแก้ไขชุดคำสั่ง**

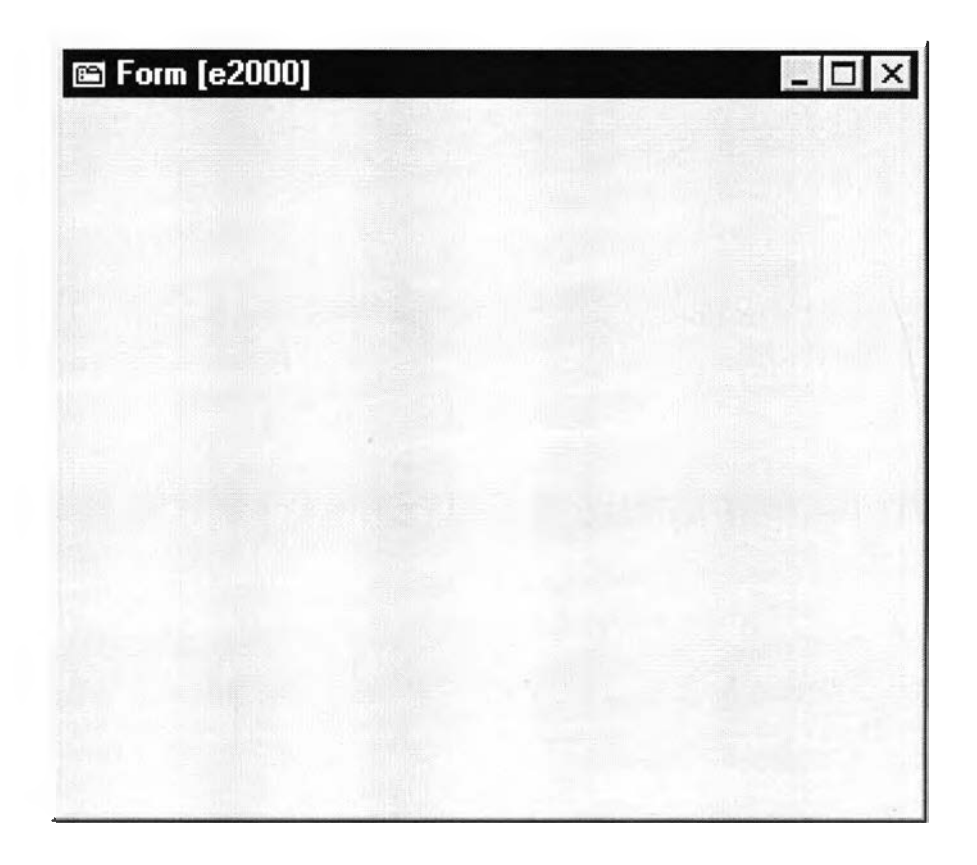

**รูปที่ 5.4 ฟอร์มวินโดว์ แสดงวินโดว์ว่างให้ผู้ใช้นำองค์ประกอบมาวางจัดเรียงเพื่อ สร้างส่วนติดต่อกับผ้ใช้**

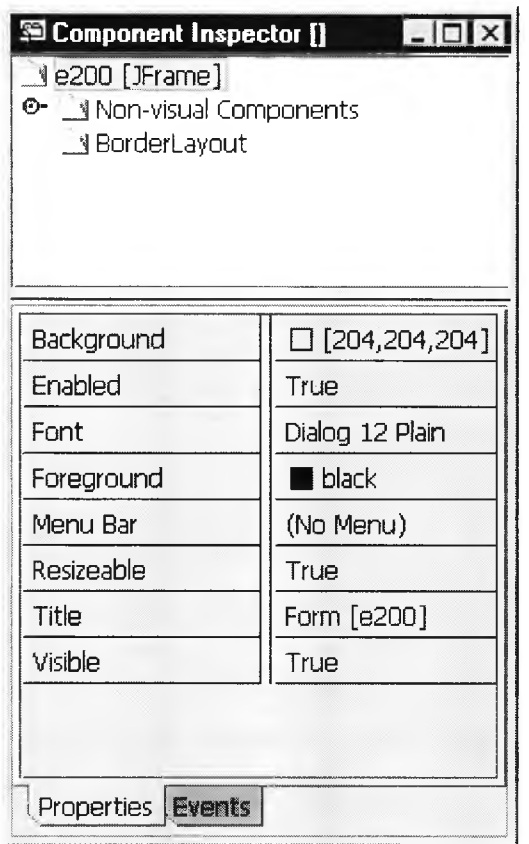

รูปที่ 5.5 วินโดว์แสดงรายการออปเจคที่ถูกสร้างและคุณสมบัติของออปเจคที่ถูกเลือก

จากนั้นผู้ใช้สามารถใช้เม้าส์คลิกเลือกองค์ประกอบของซอฟต์แวร์ จากแถบเครื่องมือมาวาง ลงบนฟอร์มวินโดว์รายละเอียด ดังแสดงในรูปที่ 5.6 โดยองค์ประกอบแต่ละตัวสามารถกำหนด คุณสมบัติได้จากวินโดว์แสดงคุณสมบัติ และระบบจะทำการสร้างโครงชุดคำสั่งขององค์ประกอบที่ สร้างใหม่ให้อัตโนมัติแทรกในโครงชุดคำสั่งเดิมที่แสดงบนวินโดว์สำหรับแก้ไขชุดคำสั่ง

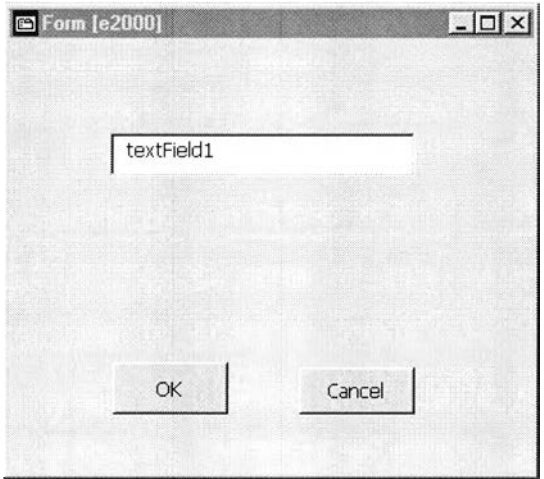

รูปที่ 5.6 การนำองค์ประกอบของซอฟต์แวร์มาวางในฟอร์มวินโดว์เพื่อสร้างส่วนติดต่อกับผู้ใช้

ผู้ใช้สามารถเขียนชุดคำสั่งเพิ่มเติมให้สมบูรณ์ได้เองในวินโดว์สำหรับแก้ไขชุดคำสั่ง หรืออีก วิธีหนึ่งเพื่อช่วยลดการเขียนชุดคำสั่งโดยการเลือกให้โปรแกรมเชื่อมโยงความสัมพันธ์ระหว่าง องค์ประกอบ 2 ตัวโดยใช้เม้าส์คลิกปุ่ม <sup>[+</sup> จากแถบเมนู จากนั้นให้ใช้เม้าส์คลิกเลือกองค์ประกอบ ี แรกเป็นต้นทาง (Source component) แล้วให้คลิกองค์ประกอบที่สองเป็น ปลายทาง (Target c o m p o n e n t) **ระบบจะแสดงรายการเหตุการณ์ในวินโดว์**ล ำ ด ับ **ขันที่ 1 ให้ผู้ใช้เลือกเหตุการณ์ ที่จะให้ องค์ประกอบต้นทางเริ่มทำงาน ตังแสดงในรูปที่** 5.7 **จากนั้นระบบจะให้ผู้ใช้เลือกสิ่งที่องค์ประกอบ** ปลายทางถูกกระทำ อย่างใดอย่างหนึ่ง คือ เปลี่ยนแปลงคุณสมบัติ (Set property) เรียกใช้เมทธอด (M e th o d c a ll) **หรือ ผู้**ใช้**เขียนชุดคำสั่งเอง** (U s e r c o d e ) **จากวินโดว์ลำดับขั้นที่ 2 ดังแสดงในรูปที่** 5.8 **จากบันในวินโดว์ลำดับขันที่ 3 ระบบจะให้ผู้ใช้ป้อนค่าพารามิเตอร์ที่จะส่งค่าคุณสมบัติเมทธอด หรือชุดคำสั่งขึ้นอยู่กับการเลือกจากลำดับขั้นที่ 2 ดังแสดงในรูปที่** 5.9 **สุดท้ายระบบจะทำการสร้าง ชุดคำสั่งให้อัตโนมัติในวินโดว์สำหรับแก้ไขชุดคำสั่ง ชึ่งผู้ใช้ก็สามารถเพิ่มเติมชุดทำสั่งได้อย่าง อิสระ โดยผู้ใช้สามารถใช้รูปแบบการออกแบบช่วยในการเขียนชุดคำสั่ง และทำการคอมไพค์ชุด คำสั่งจาวาที่ได้ต่อไป**

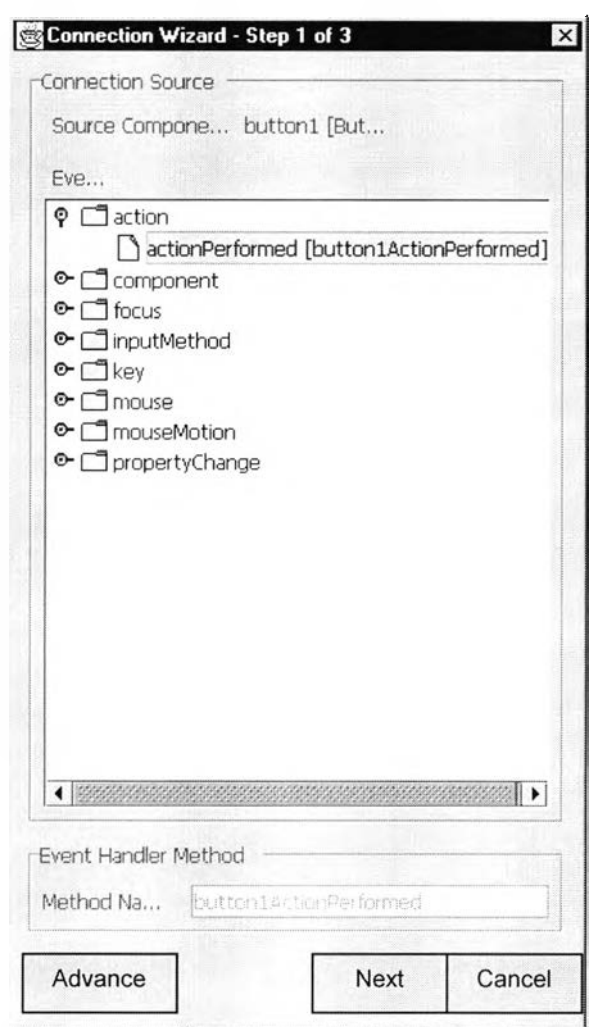

รูปที่ 5.7 วินโดว์ลำดับขันที่ 1 ให้ผู้ใช้เลือกเหตุการณ์ที่จะให้องค์ประกอบต้นทางเริ่มทำงาน

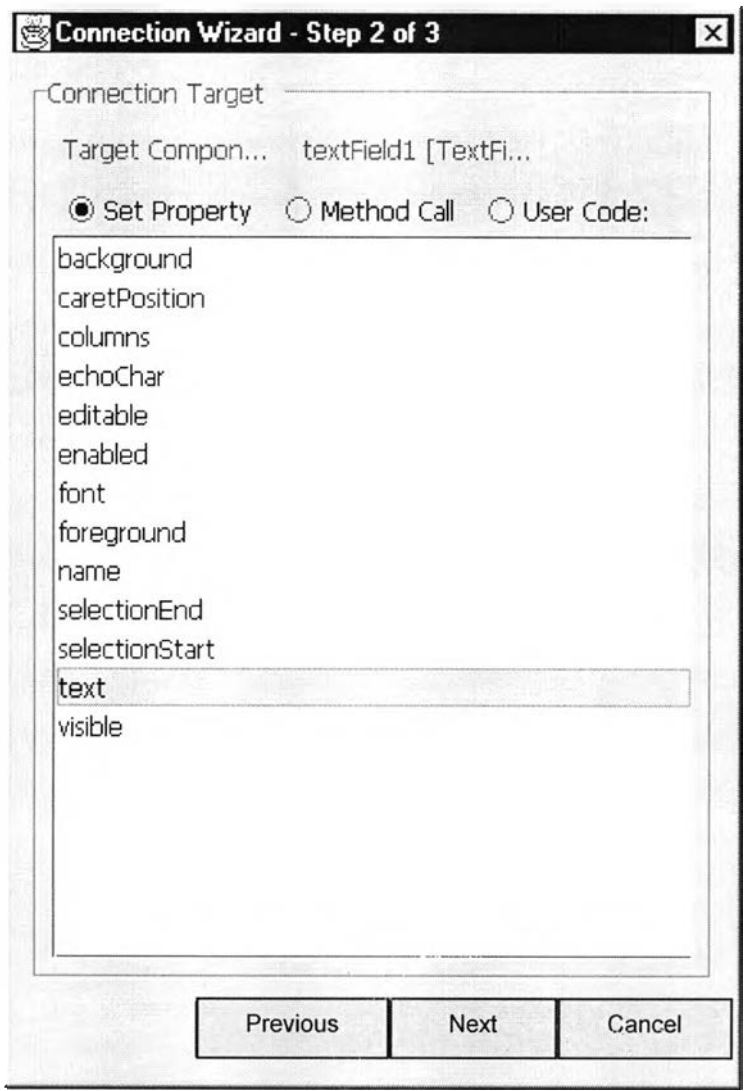

รูปที่ 5.8 วิน โคว์ลำดับขั้นที่ 2 ให้ผู้ใช้เลือกสิ่งที่องค์ประกอบปลายทางถูกกระทำ

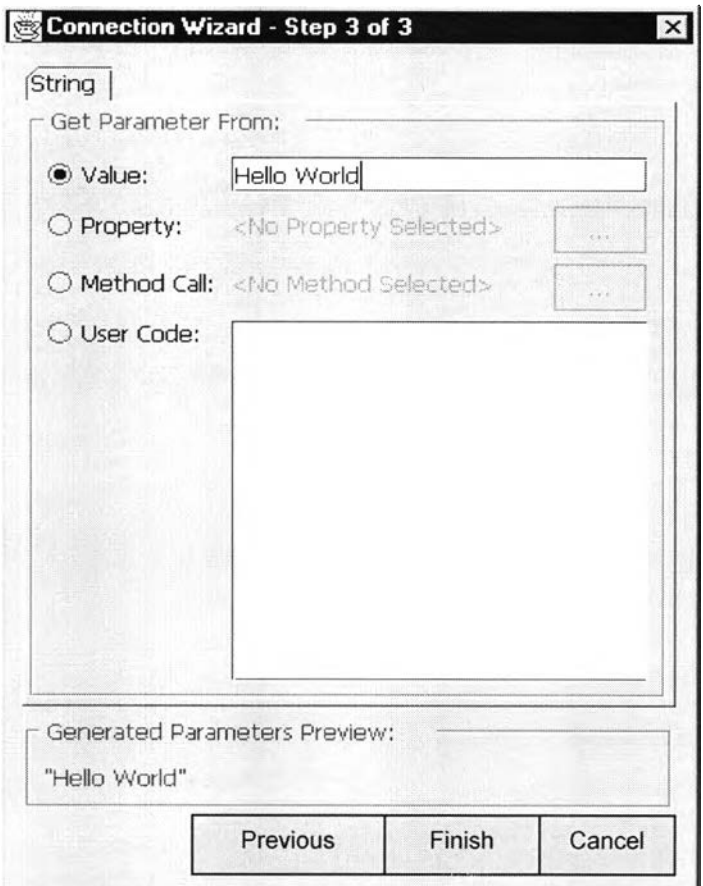

รูปที่ 5.9 วินโคว์ลำดับขั้นที่ 3ให้ผู้ใช้ป้อนค่าพารามิเตอร์ที่จะส่งค่าคุณสมบัติเมทธอดหรือชุดคำสั่ง

### 5.2 ขั้นตอนการสร้างหรือนำเข้าจาวาบีน

เมื่อผู้ใช้เลือกเมนู "Java Beans\Bean Manager" จะเป็นการเรียกใช้งาน ส่วนสำหรับจัดการ ึ่งาวาบีน ซึ่งจะแบ่งลำดับออกเป็น 3 ขั้นตอน ในการสร้างงาวาบีน ดังแสดงในรูปที่ 5.10 ขั้นตอน แรกระบบจะให้ผู้ใช้กำหนดชื่อของจาวาบีนที่สร้าง และไดเรกทอรี่ที่จะจัดเก็บจาวาบีน ดังแสดงใน รูปที่ 5.11 ลำดับขั้นที่สอง ระบบจะให้ผู้ใช้กำหนดซุปเปอร์คลาส (Super Class) ที่จะรับถ่ายทอด คุณสมบัติ และกำหนดภาพสัญลักษณ์ของจาวาบีนที่ใช้แสคงบนแถบเครื่องมือเมื่อนำเข้าสู่ระบบ ดังแสดงในรูปที่ 5.12 และลำดับขั้นที่ 3 ระบบจะให้ผู้ใช้กำหนดสร้างคุณสมบัติ ให้แก่จาวาบีน ดังแสดงในรูปที่ 5.13 เมื่อผู้ใช้กดปุ่ม <u><sup>อผ</sup>ู่</u> ระบบจะสร้างชุดคำสั่งโดยอัตโนมัติในวินโคว์ สำหรับแก้ไขชุดคำสั่ง ดังแสดงในรูปที่ 5.14 และ ผู้ใช้สามารถเพิ่มเติมชุดคำสั่งได้อิสระ

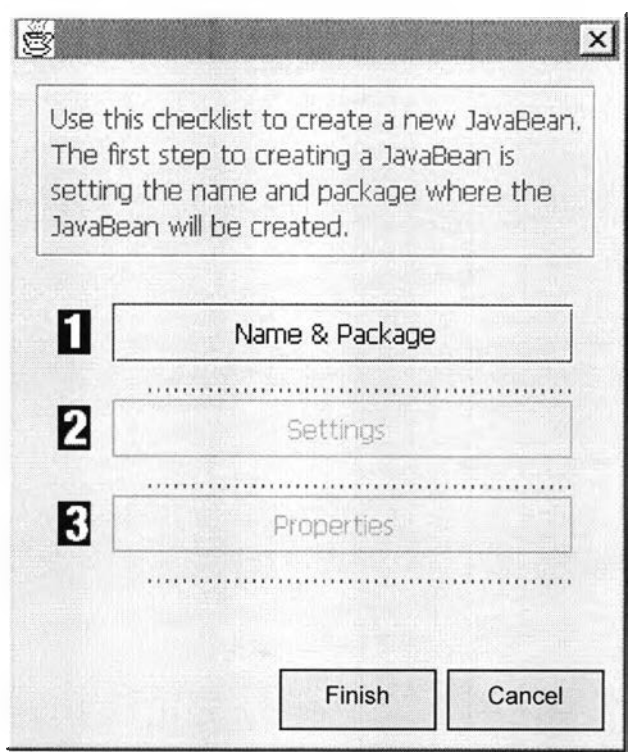

รูปที่ 5.10 หน้าจอหลักส่วนจัดการจาวาบีน

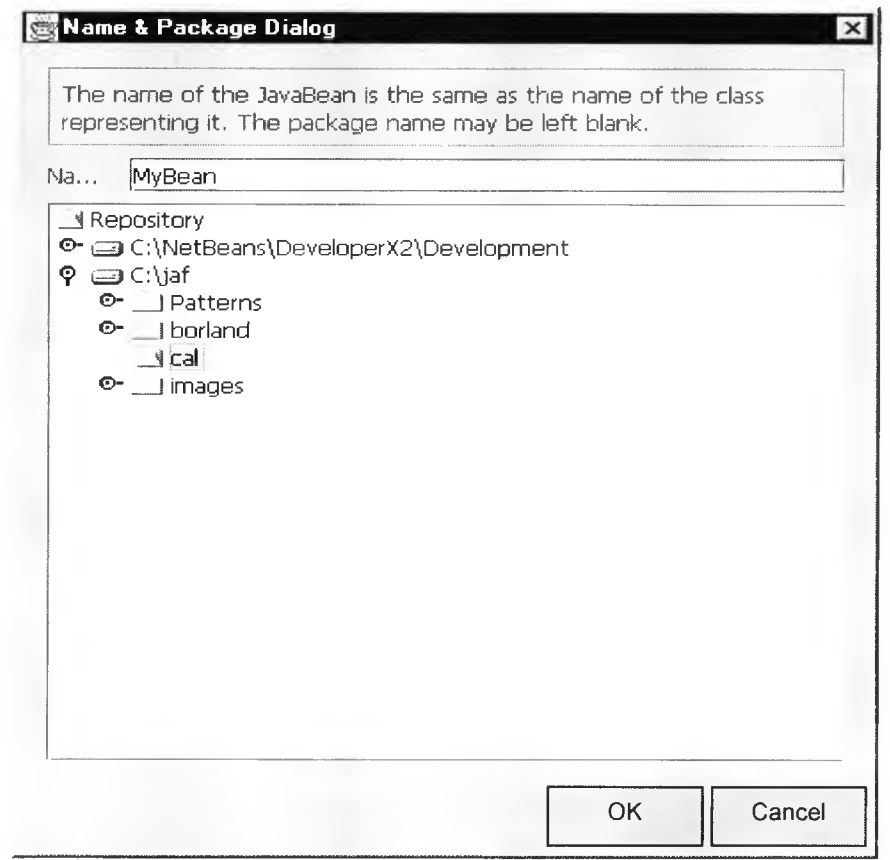

รูปที่ 5.11 ส่วนจัดการจาวาบีนขั้นตอนที่ 1 ตั้งชื่อจาวาบีน

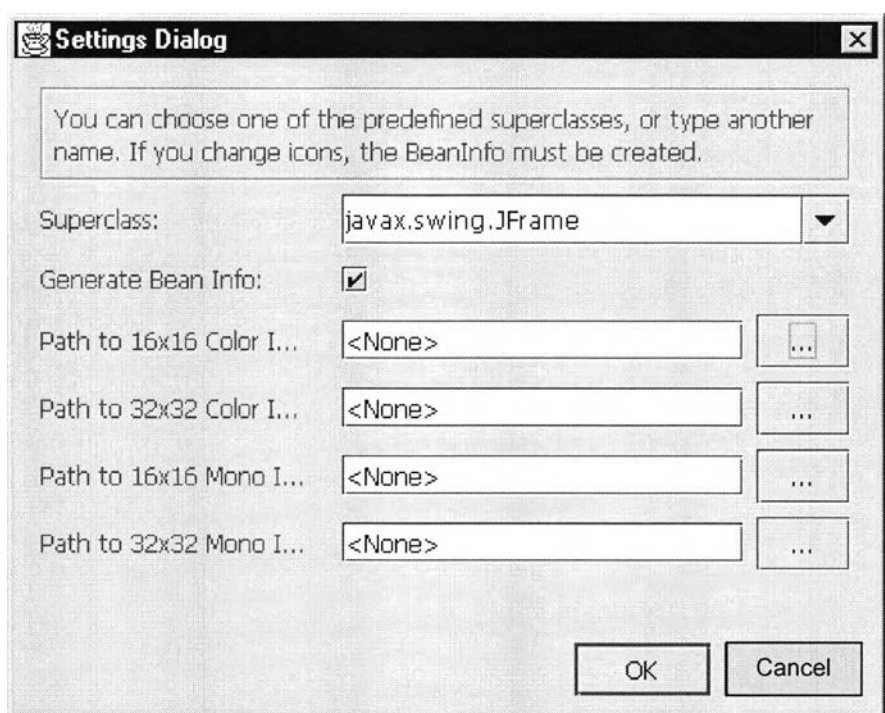

รูปที่ 5.12 ส่วนจัดการจาวาบีนขั้นตอนที่ 2 เลือกซุปเปอร์คลาสและกำหนดภาพสัญลักษณ์

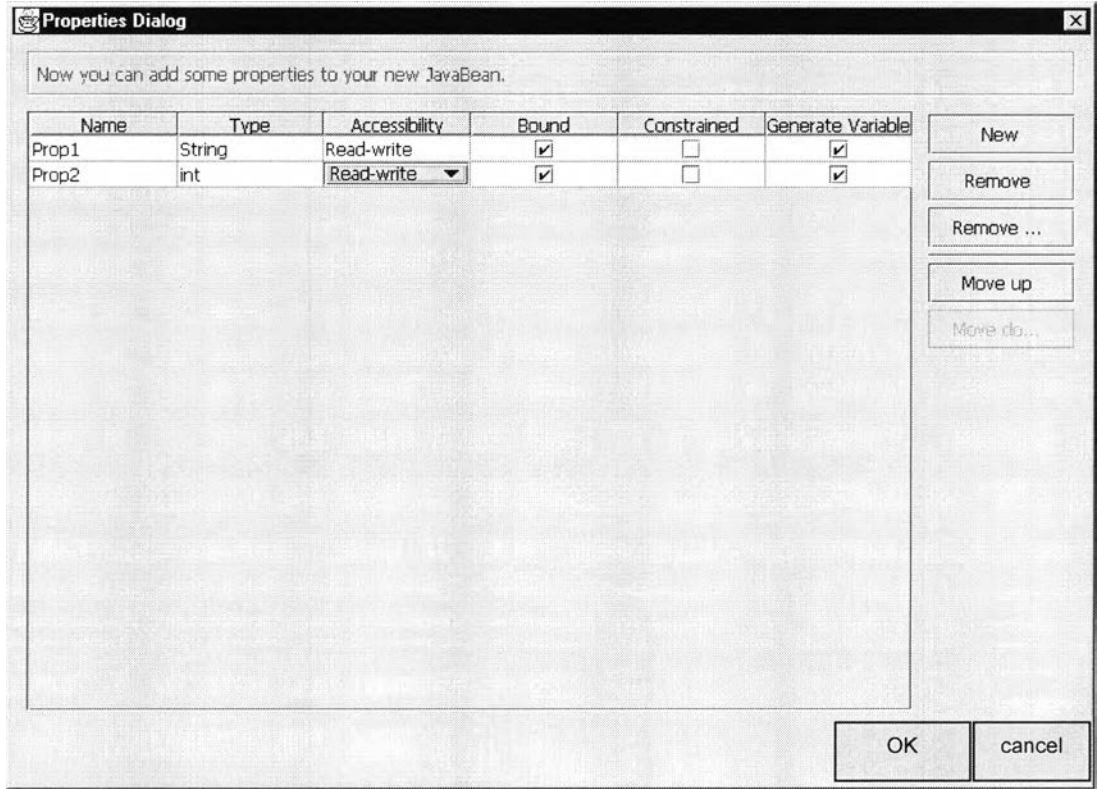

รูปที่ 5.13 ส่วนจัดการจาวาบีนขั้นตอนที่ 3 กำหนดรายการคุณสมบัติให้จาวาบีน

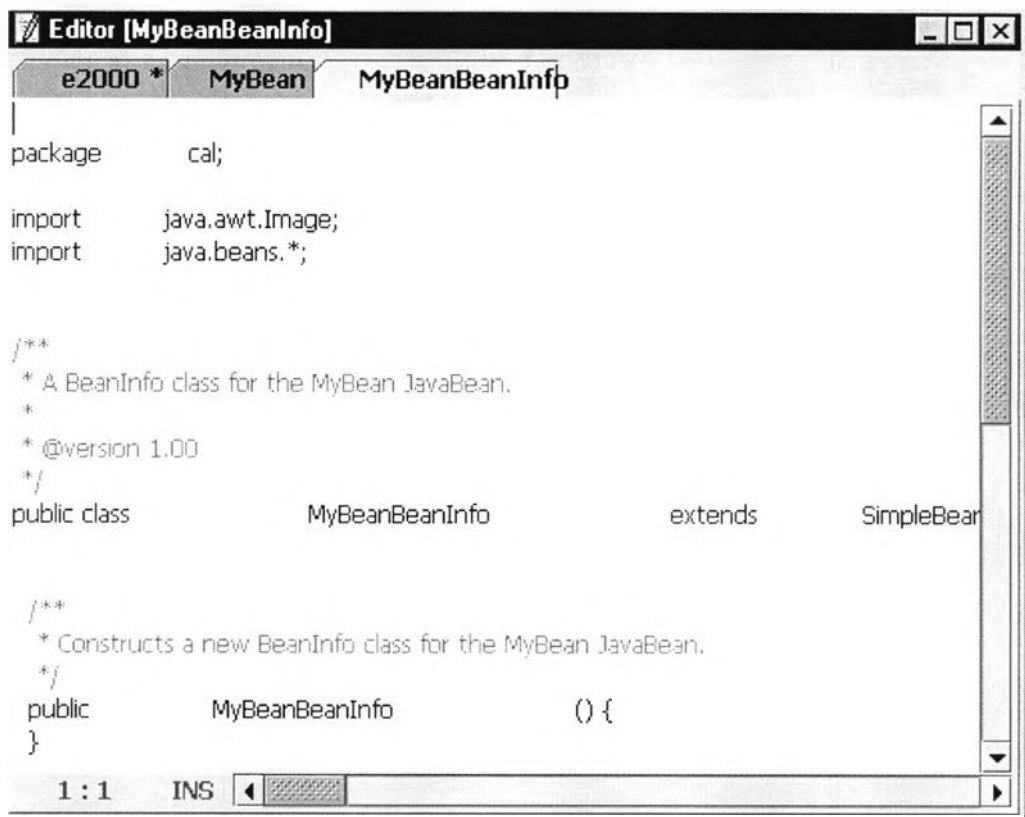

## **รูปที่ 5.14 ชุดคำสั่งที่ได้จากการสร้างจาวาปีน**

### 5.3 ขั้นตอนการสร้างโครงชุดคำสั่งรูปแบบการออกแบบ

เมื่อผู้ใช้เลือกเมนู "Design Pattern\Pattern Manager" จะเป็นการเรียกใช้งาน ส่วนจัดการ รูปแบบการออกแบบ ซึ่งจะแบ่งลำดับออกเป็น 3 ขั้นตอน ในการสร้างไฟล์ชุดคำสั่งของรูปแบบการ ออกแบบ คังแสดงในรูปที่ 5.15 ขั้นตอนแรกระบบจะให้ผู้ใช้กำหนดชื่อไฟล์ของรูปแบบการออก แบบที่สร้าง และ ไดเรคทอรี่ที่จะจัดเก็บ ดังแสดงในรูปที่ 5.16 ขั้นตอนที่สอง ระบบจะให้ผู้ใช้เลือก รูปแบบการออกแบบที่เหมาะสมจาก 23 รายการ ดังแสดงในรูปที่ 5.17 และขั้นตอนที่สาม ระบบจะ ให้ผู้ใช้กำหนดชื่อคลาส ชื่อเมทธอด พารามิเตอร์ต่างๆ ตามแต่ละรูปแบบที่ต้องการเพื่อนำไปสร้าง เป็นโครงชุดคำสั่งรูปแบบการออกแบบ ดังแสดงในรูปที่ 5.18 ถ้าผู้ใช้ไม่เข้าใจวิธีการกำหนดค่า ดังกล่าวสามารถดูรูปแผนภาพคลาสของรูปแบบการออกแบบเพื่อเป็นตัวอย่างในการกำหนดค่าตัว อย่าง เช่น เลือกรูปแบบการออกแบบที่เรียกว่า "Abstract Factory Pattern" โดยการกดปุ่ม ... จะแสคงแผนภาพคลาสของรูปแบบการออกแบบที่เลือก คังแสคงในรูปที่ 5.19 เมื่อผู้ใช้กคปุ่ม  $\alpha$ ระบบจะสร้างชุดคำสั่งโดยอัตโนมัติในวินโคว์สำหรับแก้ไขชุดคำสั่ง ดังแสดงในรูปที่ 5.20 ซึ่งผู้ใช้สามารถเพิ่มเติมชุดคำสั่งใด้อิสระ โดยนำไฟล์โครงชุดคำสั่งรูปแบบการออกแบบที่ได้

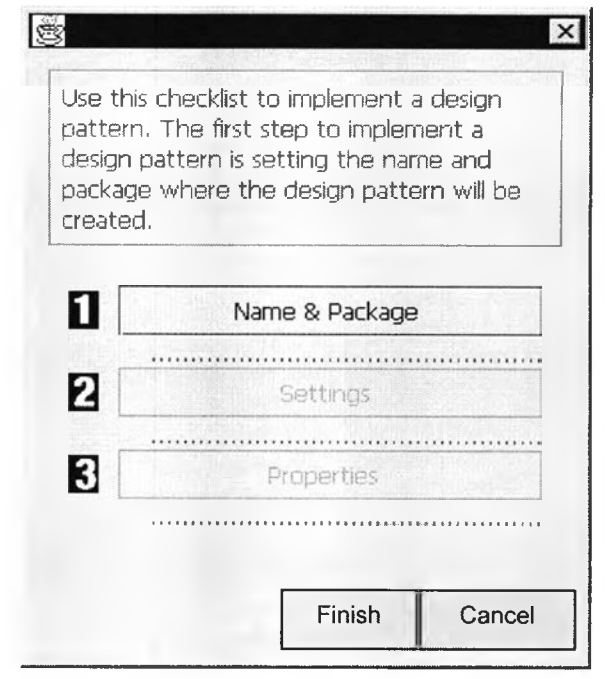

**รูปที่ 5.15 หน้าจอหลักส่วนจัดการรูปแบบการออกแบบ**

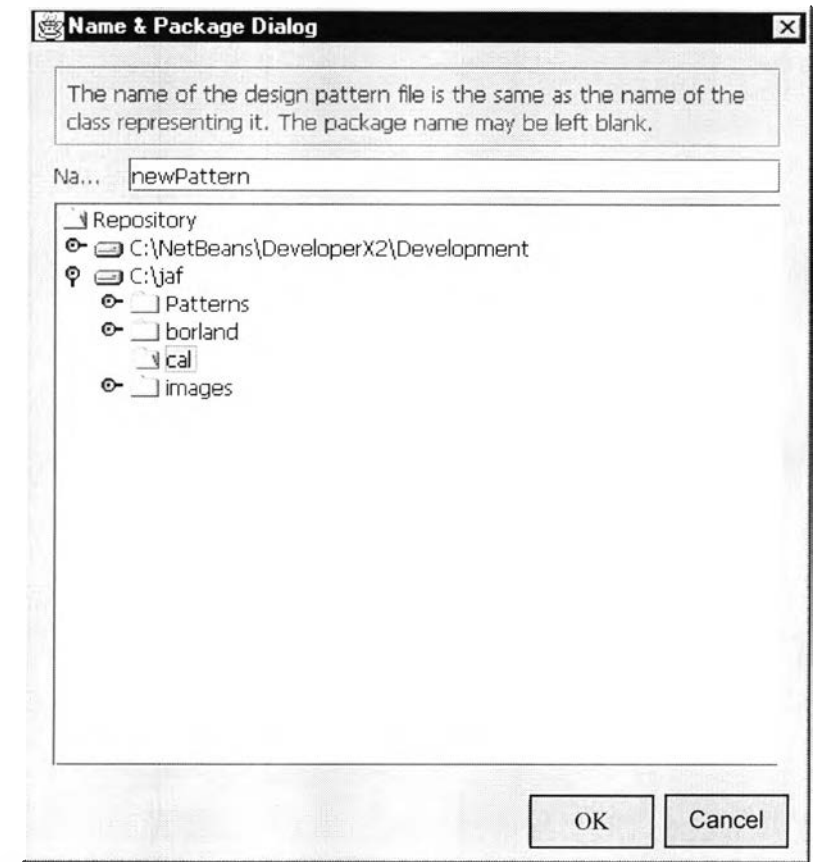

รูปที่ 5.16 ส่วนจัดการรูปแบบการออกแบบขั้นตอนที่ 1 กำหนดชื่อไฟล์ที่จะจัดเก็บ

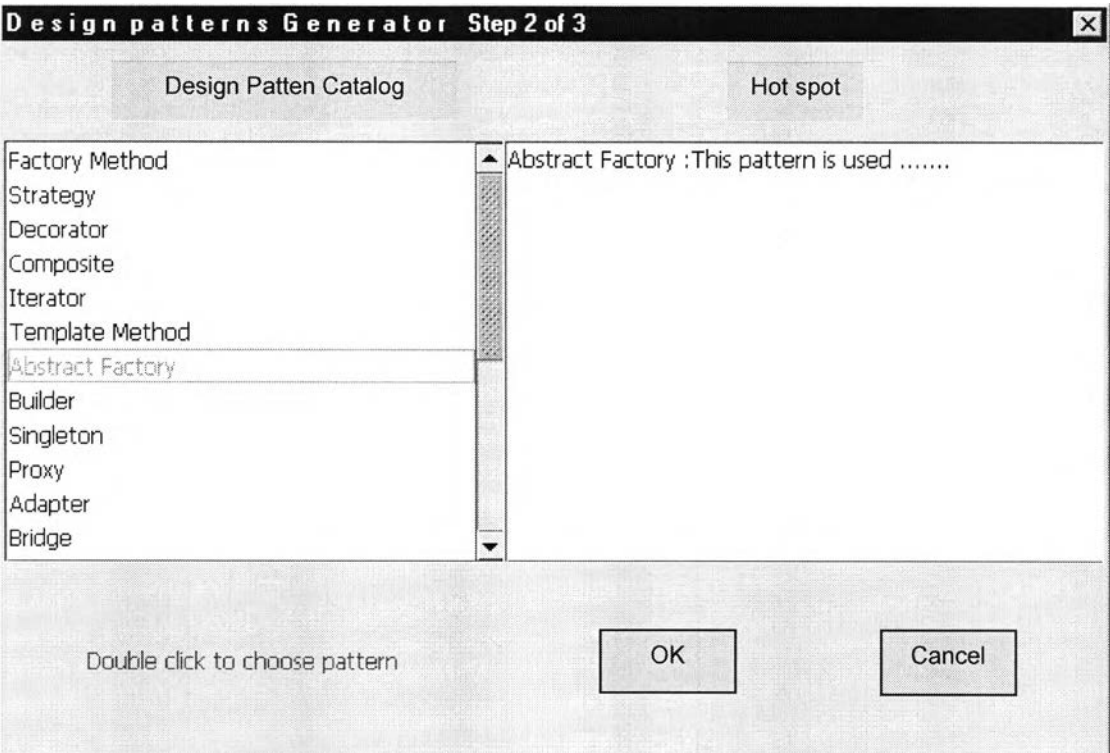

**รูปที่ 5. 17 ส่วนจัดการรูปแบบการออกแบบขันตอนที่ 2 เลือกรูปแบบการออกแบบ**

|                         | Class                 | Method           | Method           |
|-------------------------|-----------------------|------------------|------------------|
| AbstractFactory         | AbstractFactory       | CreateProductA() | CreateProductB() |
| ConcreateFactory1       | ConcreteFactory1      | CreateProductA() | CreateProductB() |
| ConcreateFactory2       | ConcreteFactory2      | CreateProductA() | CreateProductB() |
| AbstractProductA        | AbstractProductA      |                  |                  |
| ProductA2               | ProductA2             |                  |                  |
| ProductA1               | Product <sub>A1</sub> |                  |                  |
| <b>AbstractProductB</b> | AbstractProductB      |                  |                  |
| ProductB2               | ProductB2             |                  |                  |
| ProductB1               | ProductB1             |                  |                  |
| Client                  | Client                |                  |                  |
|                         | view                  | ok               | cancel           |

**รูปที่ 5.18 ส่วนจัดการรูปแบบการออกแบบขั้นตอนที่ 3 กำหนดค่าเพื่อนำไปสร้างโครงชุดคำสั่ง รูปแบบการออกแบบ**

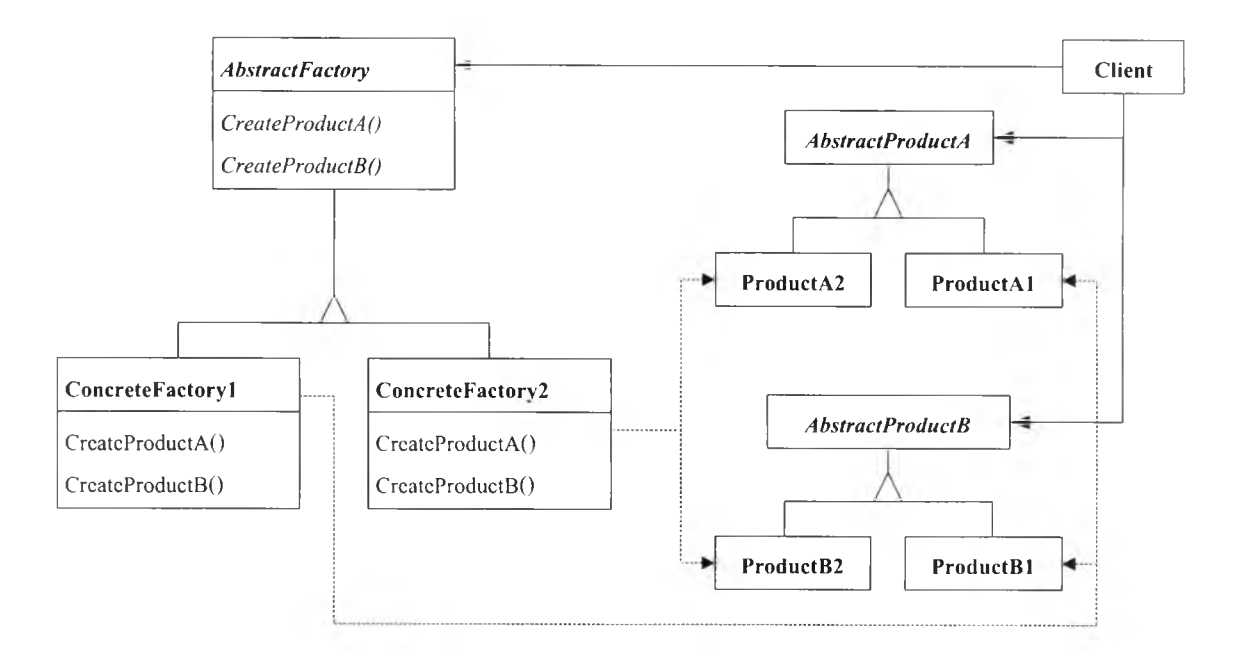

**รูปที่ 5.19 แผนภาพคลาสรูปแบบการออกแบบ Abstract Factory Pattern เมื่อผู้ใช้เรียกดูเพื่อเป็น ตัวอย่างในการกำหนดค่า**

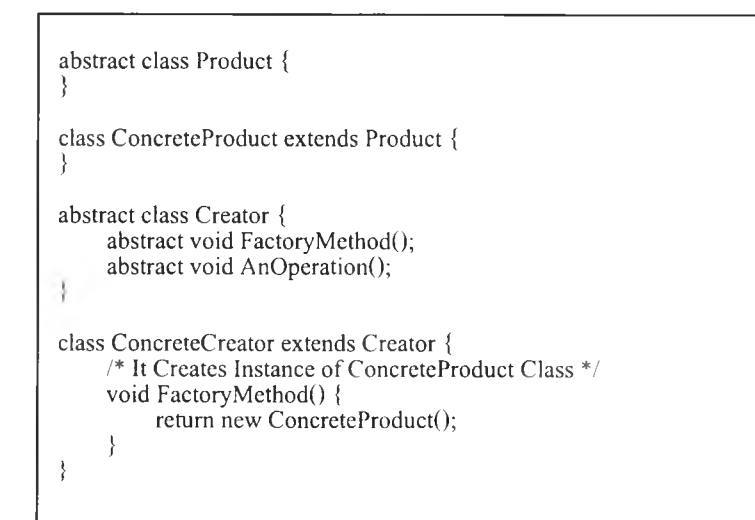

**รูปที่ 5.20 โครงชุดคำสั่งรูปแบบการออกแบบที่ได้**